#### **KeyCreator Lesson KC7506**

# Converting Old Cadkey Files Using the DOS Command Line Utilities

Customers occasionally ask how to convert old Cadkey prt files from versions prior to Cadkey 5. (Newer Cadkey prt files will automatically convert into KeyCreator files when you import them or open them.)

# CADTO355 Cadtov4 CADUTIL

For these really old files, you have to use one or more of the original DOS Command line utilities. If you have never worked in DOS or your command line expertise is a little rusty, the following exercise will provide you with all you need to know.

NOTE: These utilities are 32 Bit programs and will not work on Windows 64 Bit Systems.

#### **Creating a Utility Directory**

There are three small utilities that are used, depending on the age of the file. These utilities are named:

**CADTO355.exe** (For Cadkey Files from versions earlier than 3.55; converts to V3.55) **Cadtov4.exe** (For Cadkey Files from version 3.55 this converts to V4 format) **CADUTIL.exe** (For Cadkey Files from version 4; converts to the V5 format)

Create a folder within your C:\ directory and name it Cadkeyutil.

Place the three utilities in this folder.

Your file system should now look like this:

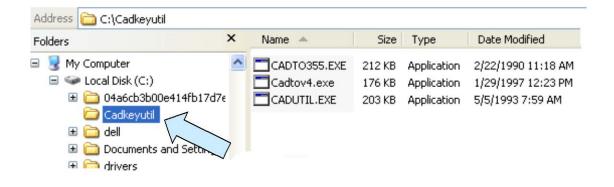

#### **Preparing for Conversion**

To convert old prt files, simply place a copy of each file in the **Cadkeyutil** directory. (Keep your original files intact in a source directory. You can place one file or a whole collection of files. The utilities will operate on all prt files found in the **Cadkeyutil** Directory at the time of execution.)

#### **Accessing the Command Line**

To access the command line, click on the START Button at the bottom of your screen and then on the RUN Option.

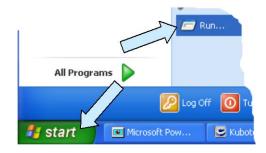

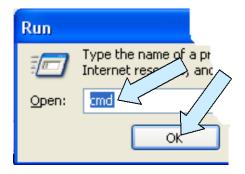

Type "cmd" in the Run Entry Field and click on the OK Button.

A window will open up on your screen with the Command Line on a black background. The window should look somewhat like the one illustrated to the right.

Notice that the root directory is your hard drive, typically denoted by the letter "C" with a colon and backslash after it.

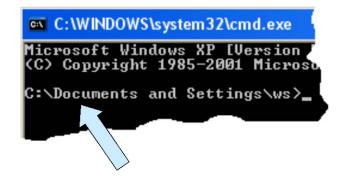

In the illustration above, the command line is pointing to the WS user within the main documents folder on the system.

Navigating in the Command Line window is easy once you memorize a few simple commands.

We'll cover them in the next section.

#### **Navigating in the Command Line Window**

There are two major commands you want to remember. The first is the **Change Directory Command** "**CD**" that you will use to move from directory to directory.

In the window illustrated on the previous page, we are in the main documents directory.

To move to the root directory of the main hard drive we would simply type CDspaceC:\ and then hit the ENTER Key.

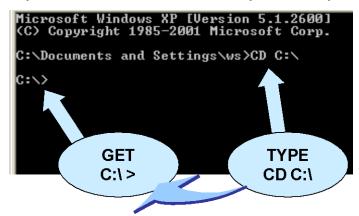

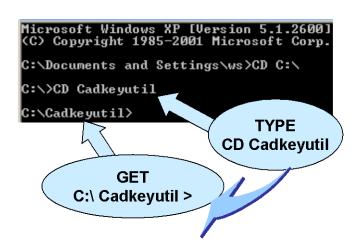

To then navigate to the Cadkeyutil directory that we created, we would simply type CDspaceCadkeyutil and hit the ENTER Key.

**NOTE:** The command line is not case sensitive. You can type upper or lower case. Many users will capitalize commands like "CD" for readability.

The second important command you need to know is how to look at the contents of a directory. To look at the contents of your Cadkeyutil Directory, type **DIR** after the directory name on the command line and hit the **ENTER** Key. **Note:** There are presently no prt files in this Cadkeyutil directory.

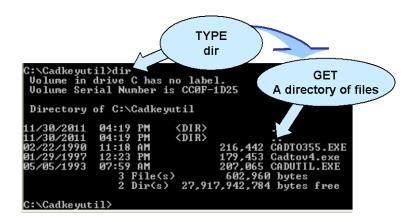

Since you'll use the more user-friendly Windows Explorer to create the Cadkeyutil directory and to move files in and out of it, these two commands are all you need to master to get your conversion work done.

#### **Converting the Files**

Converting the old files is simple. Let's assume that we have three files that are vintage Cadkey3.5 files. The file names are:

100400A.prt 46 KB 100400MR.prt 16 KB 100446X.prt 79 KB

First we place copies of the files in the Cadkeyutil directory. (You can do this in Windows Explorer.)

Back at the command Line prompt, if we navigate to the Cadkeyutil directory, type **DIR**, and hit the **ENTER** key we will now see this:

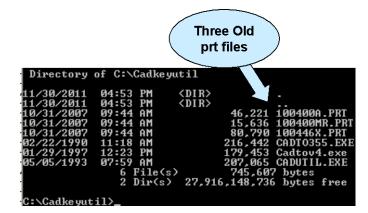

Since these files are really old, we'll actually have to do two conversions. (Hint: If you don't know how old a file is, start by just running the CADUTIL utility. If the file is a later version, you might be able to get the job done in just one step. If the file is older, you will get an error message advising you.)

In this case, since we know the files are vintage 3.5, we'll run the CADTO355 utility first. To do this, at the C:\Cadkeyutil > prompt you must type

CADTO355<sub>space\_bspace</sub>\*.\* Note: That's a capital "O" not zero after the T
That's the upper long dash before the "b"

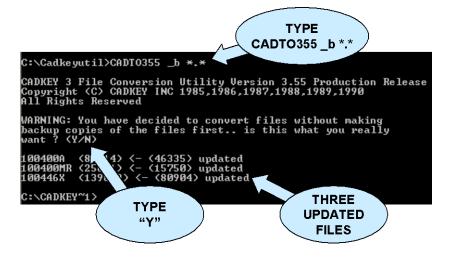

Notice that the three files are updated. (The file sizes have changed also since there is more in the newer file master.)

Now, we can update the files to a format that can be automatically accepted by our current KeyCreator Software by running the "CADUTIL" utility.

The files that were updated are already in the Cadkeyutil directory. For the next operation you want to be at **C:\Cadkeyutil>** 

Type CADUTILspace\_bspace\*.\* and hit the ENTER Key.

Note: That's the upper long dash before the "b"

```
C:\Cadkeyutil>CADUTIL _b *.*

Copyright (C) 1985-1992 CADKEY. All Rights Keserved

CADKEY 6 File Conversion Utility

WARNING: Backup files will be removed aft

ARE YOU SURE Y/N ? Y

Removing Backup Files
_b: cannot be accessed.

100400A.PRT: prt from v3.5 131257 bytes converted, 650 entities in file.

100400MR.PRT: prt from v3.5 37207 bytes converted, 788 entities in file.

100446X.PRT: prt from v3.5 183995 bytes converted, 2101 entities in file.

CADTO355.EXE: cannot be identified as a part or a pattern file.

CADUTIL.EXE: cannot be identified as a part or a pattern file.

CADUTIL.EXE: cannot be identified as a part or a pattern file.

Ignore these messages
```

The three part files now in the directory can be opened or imported directly into KeyCreator. That's all there is to using these utilities. (If you had version 4 files you would use the Cadtov4 utility first and then the CADUTIL for the final conversion.)

#### **Remember These Simple Rules**

- 1. Leave the three utility programs permanently in the **Cadkeyutil** folder that you created directly within the C: drive.
- 2. Always place copies of the files you want to convert directly in the **Cadkeyutil** folder.
- 3. For older files, use the earlier conversion utility first and then process again with the CADUTIL utility.
- 4. When you are done, move the updated files out of the **Cadkeyutil** folder to a desired destination folder. The **Cadkeyutil** folder should be kept empty ready for the next time you need to convert.